Maintaining a proper posture during computer use is very important to prevent physical harm.

The following instructions are about maintaining a proper posture during computer use developed through human engineering. Please read and follow them carefully when using the computer.

Otherwise, the probability of repetitive strain injury (RSI) from repeated operations may increase and serious physical harm may be caused.

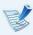

- The instructions in this manual have been prepared so that they can be applied within the coverage of general users.
- If the user is not included in the coverage, the recommendation is to be applied according to the user's needs.

#### **Proper Posture**

# Adjust the heights of desks and chairs appropriate to your height.

The heights are to be adjusted so that your arm forms a right angle when you place your hand over the keyboard while sitting down on a chair.

Adjust the height of the chair so that your heels are comfortably placed on the floor.

- Do not use the computer while you are lying down, but only while you are sitting down.
- Do not use the computer on your lap. If the computer temperature increases, there is a danger of burning yourself.
- Work while keeping your waist straight.
- Use a chair with a comfortable back.
- Keep the center of your leg weight not on the chair but on your feet when you are sitting on a chair.
- To use the computer while talking over the telephone, use a headset. Using the computer with the phone on your shoulder is bad for posture.
- Keep frequently used items within a comfortable work range (where you can reach them with your hands).

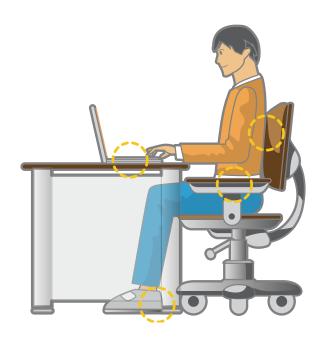

#### **Eye Position**

Keep the monitor or LCD away from your eyes by at least 50cm.

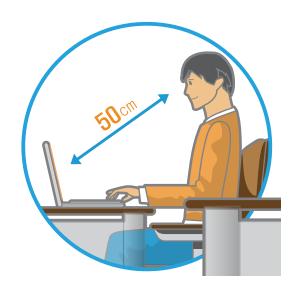

- Adjust the height of the monitor and the LCD screen so that its top height is equal to or lower than your eyes.
- Avoid setting the monitor and LCD excessively bright.
- Keep the monitor and LCD screen clean.
- If you wear glasses, clean them before using the computer.
- When entering contents printed on a paper into the computer, use a static paper holder so that the height of the paper is almost equal to that of the monitor.

#### **Hand Position**

Keep your arm at a right angle as shown by the figure.

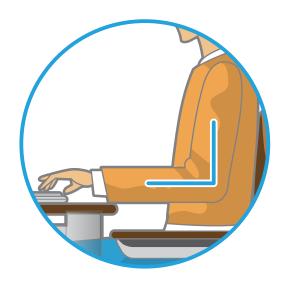

- Keep the line from your elbow to your hand straight.
- Do not place your palm over the keyboard while typing.
- Do not hold the mouse with excessive force.
- Do not press the keyboard, touchpad or mouse with excessive force.
- It is recommended to connect an external keyboard and mouse when using the computer for long periods of time.

#### **Volume Control (Headphones and Speakers)**

Check your volume first to listen to music.

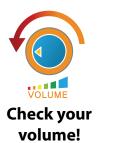

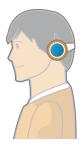

- Check if the volume is too loud before using headphones.
- It is not recommended using headphones for long periods of time.
- Any deviation from the equalizer default setting could cause hearing impairment.
- The default setting can be changed through software and driver updates without your intervention. Please check the equalizer default setting before first usage.

To prevent possible hearing damage, do not listen at high volume levels for long periods.

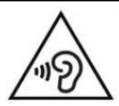

#### **Use Time (Break Time)**

 Take a break for 10 minutes or more after a 50-minute period when working for more than one hour.

#### Illumination

- Do not use the computer in dark locations. The illumination level for computer use must be as bright as for reading a book.
- Indirect illumination is recommended. Use a curtain to prevent reflection on the LCD screen.

#### **Operation Condition**

- Do not use the computer in hot and humid locations.
- Use the computer within the allowed temperature and humidity range specified in the User Guide.

# **Front View**

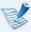

- The pictures used for the cover and the main body in the User Manual are those of the representative model of each series. Therefore the colors and appearance of the pictures may differ from the actual appearance of the product depending on the model.
- The actual color and appearance of the computer may differ from the pictures used in this guide.

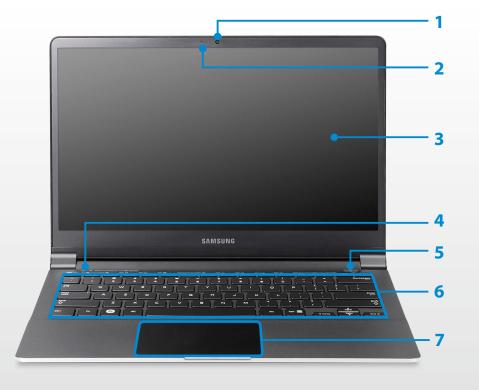

| 1 | Camera (Optional)                        | Using this camera, you can take still pictures and record video. You can take a picture or make a movie using the <b>Charms &gt; Start &gt; Camera</b> . |
|---|------------------------------------------|----------------------------------------------------------------------------------------------------|
| 2 | Camera operating indicator               | This indicates the camera operating status.                                                                                                    |
| 3 | LCD                                      | The screen images are displayed here.                                                                                                    |
| 4 | Status indicators and sensors (Optional) | Shows the operating status of the computer.  The corresponding operating LED is lit when the corresponding function operates.                            |
| 5 | Power Button /<br>Power Button LED ம     | Turns the computer on and off. When the computer is on, the power button LED is lit.                                                                     |
| 6 | Keyboard                                 | A device to enter data by pressing the keys.                                                                                                    |
| 7 | Touchpad/<br>Touchpad Buttons            | The touchpad and touchpad buttons provide functions similar to the mouse ball and buttons.                                                               |

# **Status indicators and sensors (Optional)**

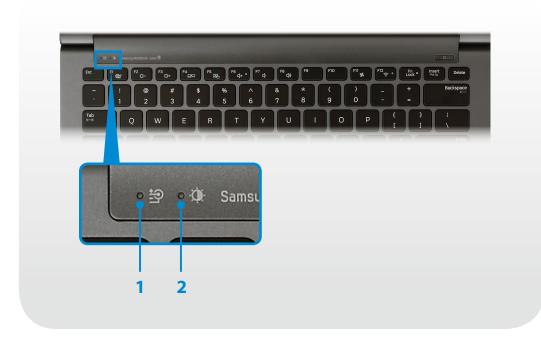

| 1 |                                          | This shows the power source and the battery charge status.                                                                        |
|---|------------------------------------------|----------------------------------------------------------------------------------------------------|
|   |                                          | <ul> <li>Green: When the battery is fully charged or<br/>the battery is not installed.</li> </ul>                                 |
|   | Charge Status                            | Red or orange: When the battery is being<br>charged.                                                                              |
|   |                                          | Off: When the computer is running on<br>battery power without being connected to<br>AC adapter.                                   |
| 2 | Illumination<br>Sensor : 🌣<br>(Optional) | This sensor detects the ambient illumination of the PC.                                                                           |
|   |                                          | If the ambient illumination becomes dark,<br>the LCD becomes dimmer and the keyboard<br>backlight is lit.                         |
|   |                                          | On the contrary, if the ambient illumination becomes brighter, the LCD becomes brighter and the keyboard backlight is turned off. |

# **Right View**

#### ► For 13.3 inch models

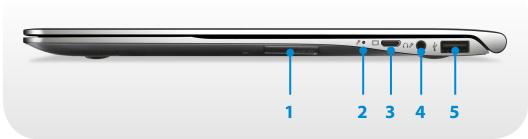

| 1 | Multi Card Slot  ☐ ► (Optional)   | A card slot supports multi cards.                                                                                    |
|---|-----------------------------------|----------------------------------------------------------------------------------------------------|
|   | USIM (A (Optional)                | This slot is for USIM cards.                                                                                         |
| 2 | Microphone /                      | You can use the built-in microphone.                                                                                 |
| 3 | Monitor Port                      | A port used to connect a monitor, TV or projector supporting a 15pin D-SUB interface.  You can connect a VGA adapter |
|   |                                   | (optional).                                                                                                    |
| 4 | Ear-set / headset Jack \(\cappa\) | This is the jack for connecting an ear-set or headset.                                                               |
| 5 | USB Port <del> ←</del>            | You can connect USB devices to the USB port such as a keyboard/mouse, digital camera, etc.                           |

#### ► For 15 inch models

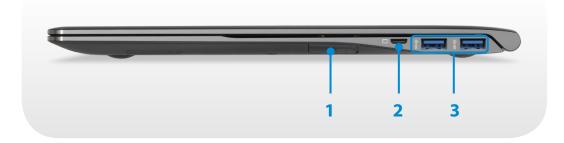

| 1 | Multi Card Slot | A card slot supports multi cards.                                                          |
|---|-----------------|--------------------------------------------------------------------------------------------|
| 2 | Monitor Port    | A port used to connect a monitor, TV or projector supporting a 15pin D-SUB interface.      |
|   |                 | You can connect a VGA adapter (optional).                                                  |
| 3 | USB 3.0 Port    | You can connect USB devices to the USB port such as a keyboard/mouse, digital camera, etc. |
|   | 33-7            | For <b>Windows XP</b> , the USB 3.0 feature may be restricted.                             |

# **Left View**

#### ► For 13.3 inch models

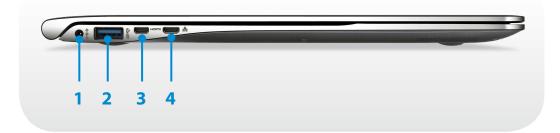

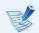

#### What is a chargeable USB port?

- USB device accessing and charging functions are supported.
- The USB charging function is supported regardless of whether the power is turned on or off.
- Charging a device through a chargeable USB port may take longer than general charging.
- Using the Chargeable USB function when the computer is running on battery power reduces the battery usage time.
- The user cannot evaluate the charging status of the USB device from the computer.
- This may not be supported for some USB devices.
- You can turn the Chargeable USB function ON/OFF by selecting the Settings > Power Management > USB Charging option. (Optional)

| 1 | DC Jack ���                                                              | A jack to connect the AC adapter that supplies power to the computer.                                                                                                    |
|---|--------------------------------------------------------------------------|----------------------------------------------------------------------------------------------------|
| 2 | Chargeable USB 3.0<br>Port ❤️                                            | This is a chargeable USB port that can be used to connect and charge a USB device.  When the AC adapter is connected, it may be inconvenient to use the USB port. In this case, purchase and use a USB 3.0 extension cable or use the USB ports on the right side.  For <b>Windows XP</b> , the USB 3.0 feature may be restricted. |
| 3 | Micro Digital<br>Video / Audio Port<br>(Micro HDMI) H⊐IIII<br>(Optional) | This is the port for a micro HDMI.  You can enjoy digital video and audio by connecting the computer to a TV.                                                                                                    |
| 4 | Wired LAN Port 뭂                                                         | Connect the Ethernet cable to this port.  You can use wired LAN by using the LAN adapter (Optional).                                                                                                    |

# **Left View**

#### ► For 15 inch models

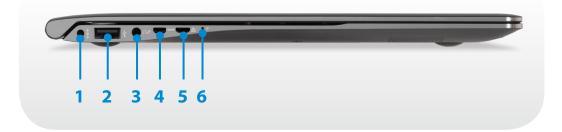

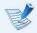

#### What is a chargeable USB port?

- USB device accessing and charging functions are supported.
- The USB charging function is supported regardless of whether the power is turned on or off.
- Charging a device through a chargeable USB port may take longer than general charging.
- Using the Chargeable USB function when the computer is running on battery power reduces the battery usage time.
- The user cannot evaluate the charging status of the USB device from the computer.
- This may not be supported for some USB devices.
- You can turn the Chargeable USB function ON/OFF by selecting the Settings > Power Management > USB Charging option. (Optional)

| 1 | DC Jack ���                                                            | A jack to connect the AC adapter that supplies power to the computer.                                                                                                    |
|---|------------------------------------------------------------------------|----------------------------------------------------------------------------------------------------|
| 2 | Chargeable USB 2.0<br>Port •←・ゲ                                        | This is a chargeable USB port that can be used to connect and charge a USB device.  When the AC adapter is connected, it may be inconvenient to use the USB port.  In this case, purchase and use a USB extension cable or use the USB ports on the right side. |
| 3 | Ear-set / headset Jack \( \cappa \rangle \)                            | This is the jack for connecting an ear-set or headset.                                                                                                    |
| 4 | Micro Digital<br>Video / Audio Port<br>(Micro HDMI) H⊐mI<br>(Optional) | This is the port for a micro HDMI.  You can enjoy digital video and audio by connecting the computer to a TV.                                                                                                    |
| 5 | Wired LAN Port 盎                                                       | Connect the Ethernet cable to this port.  You can use wired LAN by using the LAN adapter (Optional).                                                                                                    |
| 6 | Microphone /                                                           | You can use the built-in microphone.                                                                                                    |

# **Bottom View**

#### ► For 13.3 inch models

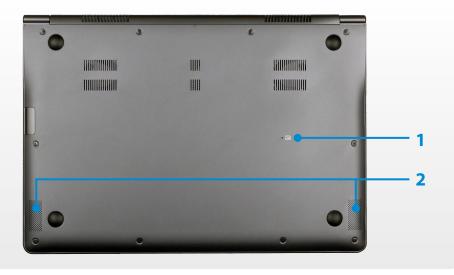

#### ► For 15 inch models

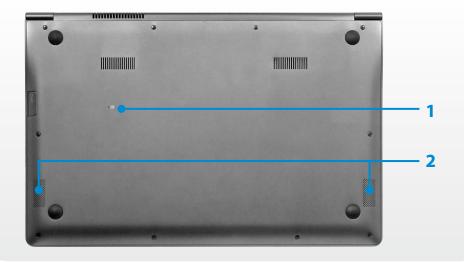

|   |                                    | This hole is to cut the power supply to<br>the battery. Insert and press one end of<br>an unfolded paper clip into the hole it to<br>cut the power to the battery. |
|---|------------------------------------|----------------------------------------------------------------------------------------------------|
| 1 | Battery Emergency<br>Hole <u>⊠</u> | For more information, refer to <b>About</b> the function to cut the power supply to the internal battery in the Safety Precautions.                                |
|   |                                    | The location of the Emergency Battery Hole may differ depending on the model.                                                                                      |
| 2 | Speaker                            | A device used to generate sound.                                                                                                    |

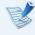

If you replace the bottom of the product, the model name, serial number and some logos etched into the bottom of the product will no longer be there.

For more information, please ask for assistance from the service center.

# **Turning the computer on**

- 1 Connect the **AC adapter**.
- Lift the LCD panel up.
- Press the **Power button** to turn the computer on.

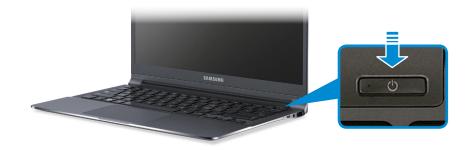

**Power button LED** is lit while the computer is turned on.

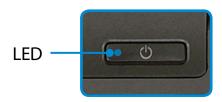

#### **About Windows Activation**

When you turn the computer on for the first time, the Windows activation screen appears.

Follow the activation procedures according to the instructions on the screen to use the computer.

#### Adjusting the screen brightness

When the computer runs on battery power, the LCD brightness is automatically set to low.

Press the  $\begin{bmatrix} Fn \end{bmatrix} + \begin{bmatrix} F3 \\ \bigcirc + \end{bmatrix}$  key combination to increase the screen brightness.

- The **Charms menu** appears when you place your mouse pointer at the edge of the top or bottom right of the screen. Alternatively, if you place your finger on the right edge of the touchpad and drag your finger toward the center, the Charms menu appears.
- Increase the bar by pressing the **Settings** > **Brightness** .

# **Turning the computer off**

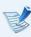

- Since the procedures to turn the computer off may differ depending on the installed operating system, please turn the computer off according to the procedures for the purchased operating system.
- Save all your data before clicking on Shut down.
- The Charms menu appears when you place your mouse pointer at the edge of the top or bottom right of the screen.
- Click Settings 

  → Power 

  → Shut down.

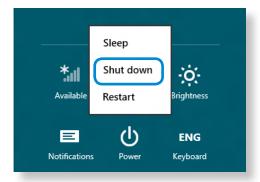

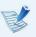

If you want to power off your computer when you are logged out, unlock the screen and click **Power** () > **Shut down**.

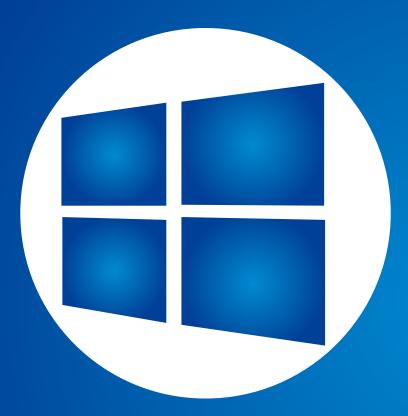

# **Chapter 2. Using Windows 8**

| What is Microsoft Windows 8? | 33 |
|------------------------------|----|
| Screen At a Glance           | 34 |
| Using the Charms             | 36 |
| Using Apps                   | 38 |
| Windows Hot Key Function     | 41 |

Microsoft Windows 8 (hereafter referred to as Windows) is an operating system that is required for operating a computer.

To use your computer optimally, you need to know how to use it properly. Therefore, It is better to learn how to use Windows by utilizing **Windows Help and Support**.

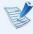

- The screen may appear somewhat different depending on the model and the operating system.
- Since this guide has been prepared based on Windows 8, some of the instructions may differ depending on the version. It may also be modified without prior notice.

## **Displaying Help**

Press the **F1 Key** on the keyboard to display the Help.

Alternatively, place your mouse cursor over the end of the top or bottom right area on the screen to display the Charms menu.

Click Charms menu > Settings > Help.

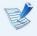

If you are connected to the internet, you can access the most recent online Help.

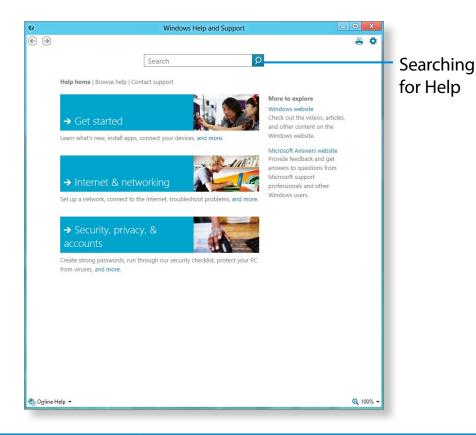

| Get Started                      | You can view basic instructions on how to use your computer including new function(s) for the Windows OS. |
|----------------------------------|----------------------------------------------------------------------------------------------------|
| Internet & networking            | After connecting to the network, you can check the Help section required to use the internet.             |
| Security, privacy,<br>& accounts | You can check the Help information required to protect your computer and personal information.            |

Windows 8 provides both the new **Start screen** mode and the **Desktop** mode of the existing OS.

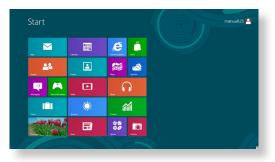

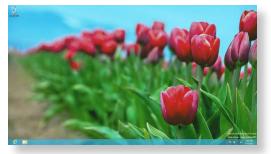

Start Screen

Desktop

# **Start Screen**

When you turn on the computer, the **Start screen** is displayed, which allows you to use the applications (Application, App, hereafter referred to as an **App**) at the same location.

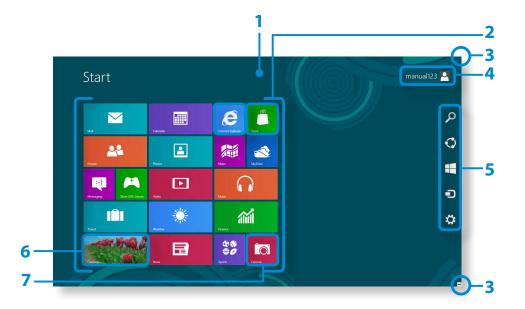

| Start Screen             | Refers to the default Start screen of Windows 8.                                                                                                    |  |
|--------------------------|----------------------------------------------------------------------------------------------------|--|
| Арр                      | Refers to the apps that are currently installed.                                                                                                    |  |
| Displaying the<br>Charms | The Charms is hidden at the right of the screen. Place your mouse pointer at the edge of the top or bottom right of the screen to display the Charms.  Or you place your finger on the right edge of the touch pad and drag your finger toward the center, the Charms menu appears. |  |
| User Account             | This refers to the currently used user account.                                                                                                    |  |
| Charms                   | This refers to the menu that allows you to use functions such as Search, Share, Start, Device and Settings.                                                                                                    |  |
| Desktop                  | Switches to Desktop mode.                                                                                                    |  |
| Camera                   | Allows you to take pictures or make a movie.                                                                                                    |  |
|                          | App  Displaying the Charms  User Account  Charms  Desktop                                                                                                    |  |

# Desktop

This provides similar functions to those provided by the Desktop in prior Windows versions.

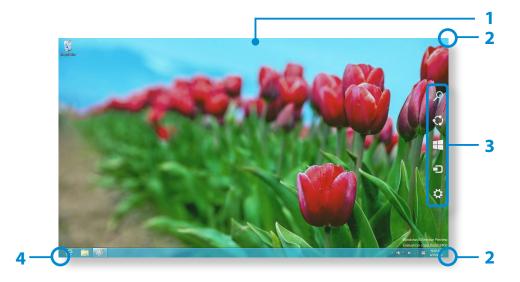

| 1 | Desktop                             | Refers to the Desktop.                                                                                                    |
|---|-------------------------------------|----------------------------------------------------------------------------------------------------|
| 2 | Displaying the<br>Charms            | The Charms is hidden at the right of the screen. Place your mouse pointer at the edge of the top or bottom right of the screen to display the Charms. |
| 3 | Charms                              | This refers to the menu that allows you to use functions such as Search, Share, Start, Device and Settings.                                           |
| 4 | Switching<br>to the Start<br>Screen | Click the corner of the bottom left of the screen to switch to the Start screen.                                                                      |

## **Displaying Documents and Files**

Click Windows Explorer in the taskbar on the Desktop to search for documents and files.

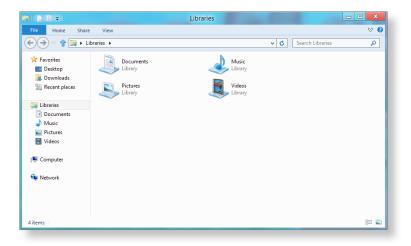

The Charms is a new type of menu that combines the Start menu with the Control Panel of existing Windows.

The Charms allows you to quickly configure the device(s) connected to your computer, search for App(s)/file(s), and use the sharing function, etc.

# **Activating the Charms**

If you move your mouse pointer to the top or bottom right corner of the screen, the **Charms** appears.

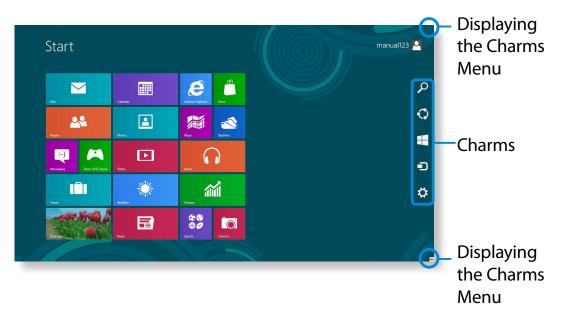

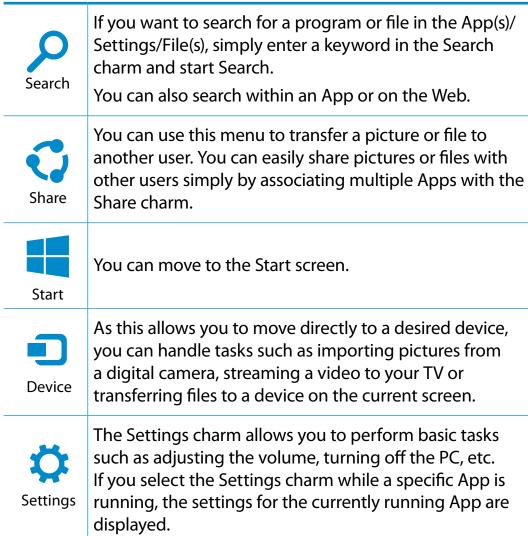

# **Changing the Settings**

Frequently used Windows menus are collected.

Click the **Charms > Settings**.

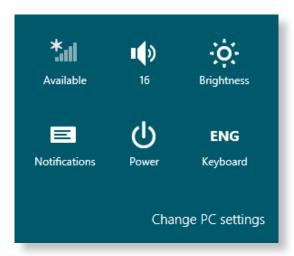

| lcon | Name                 | Function Description                                                            |
|------|----------------------|---------------------------------------------------------------------------------|
| *11  | Wireless<br>Network  | You can connect to a wireless network. Select a wireless network to connect to. |
|      | Adjusting the Volume | You can adjust the volume or mute the sound.                                    |
| -,0- | Screen<br>Brightness | You can adjust the screen brightness.                                           |
|      | Notice               | You can set the interval at which an App sends notices.                         |
| O    | Power                | You can turn off your computer or select the Power Options.                     |
| ENG  | Language             | You can set the Language.                                                       |

# **Change PC settings**

You can change more settings.

An App refers to an application program (hereafter referred to as an **App**). In a larger sense, it refers to all the software programs installed on the operating system.

Windows 8 provides basic Apps for frequently performed tasks.

# **Starting/Exiting an App**

Click on an App in the Start screen to activate it.

#### To exit the App

- Move your mouse pointer to the top of the screen. Your mouse pointer changes to a **hand shape**.
- Click and hold your mouse button and then drag it to the bottom of the screen. The App moves downward and disappears and exits.

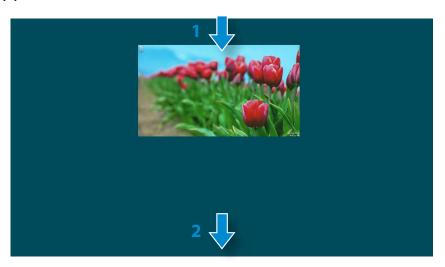

# **Using Apps**

#### **Displaying Currently Running App(s)**

- Move your mouse pointer to the top left corner of the screen to display the last run App.
- Then, move your mouse pointer down to display a list of the currently running Apps in order.
- Click on an App in that list or drag it to the center of the screen. Now, you can check the selected App which is currently running.

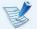

Right-click over the App in the list and click **Close** to exit the App.

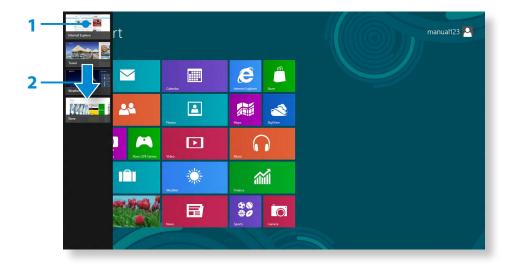

#### **Running Two Apps at the Same Time**

- Select the Apps in the Start screen.
- Move your mouse pointer to the top of the screen. Your mouse pointer changes to a **hand shape**.
- If you click and hold your mouse button and move left or right, you can split the screen to display multiple Apps.
- Move the **Screen Split Bar** to change the screen split ratio. Supported screen split ratios are 3:7 or 7:3.

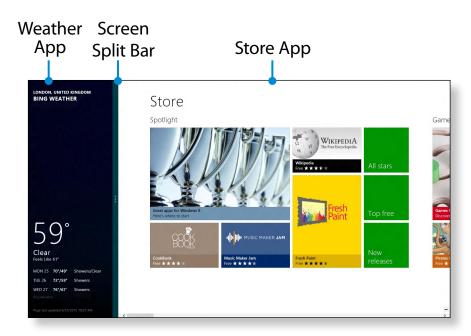

Ex) If you run the Weather App and Store App at the same time

#### Adding/Removing an App to/from the Start Screen

Click **Start screen > right-click** your mouse button.

Click **All Apps** ( at the bottom of the screen to display all the Apps that are currently installed.

- If you right-click over the App to be added, the relevant menu is activated at the bottom of your screen.
- Click Pin to start or Unpin from Start .

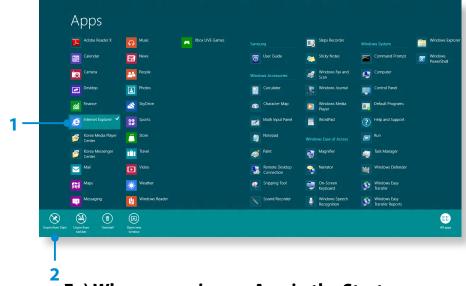

Ex) When removing an App in the Start screen

# **Using the Windows Store**

If you run the App Store in the Start screen, the Apps in the Windows Store are displayed.

However, a Microsoft account is required to purchase App(s) in the Windows Store.

**Continue after registering your Microsoft Account** in the Charms.

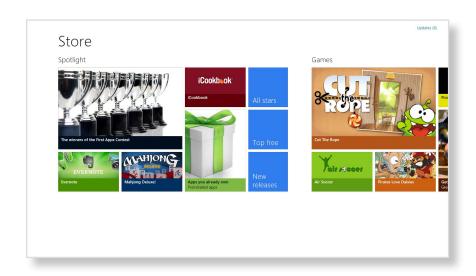

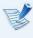

Samsung cannot solve errors occuring with other apps installed from the Windows Store. Contact customer support for the app directly.

#### **Configuring your Microsoft Account**

A Microsoft Account allows you to synchronize your settings with other device(s) running Windows 8 online allowing you to share file(s) or settings.

You should register a Microsoft Account to download or purchase App(s) from the Store.

- 1 Run the **Charms** and click **Settings** > **Change PC Settings**.
- Click Users > Your account > Switch to a Microsoft account.
- Register your account through the following relevant procedures.

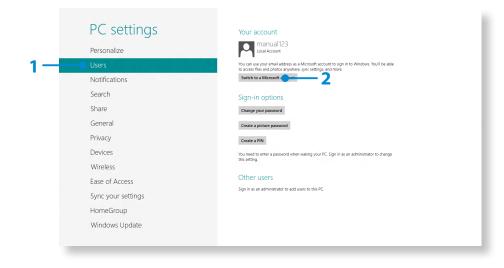